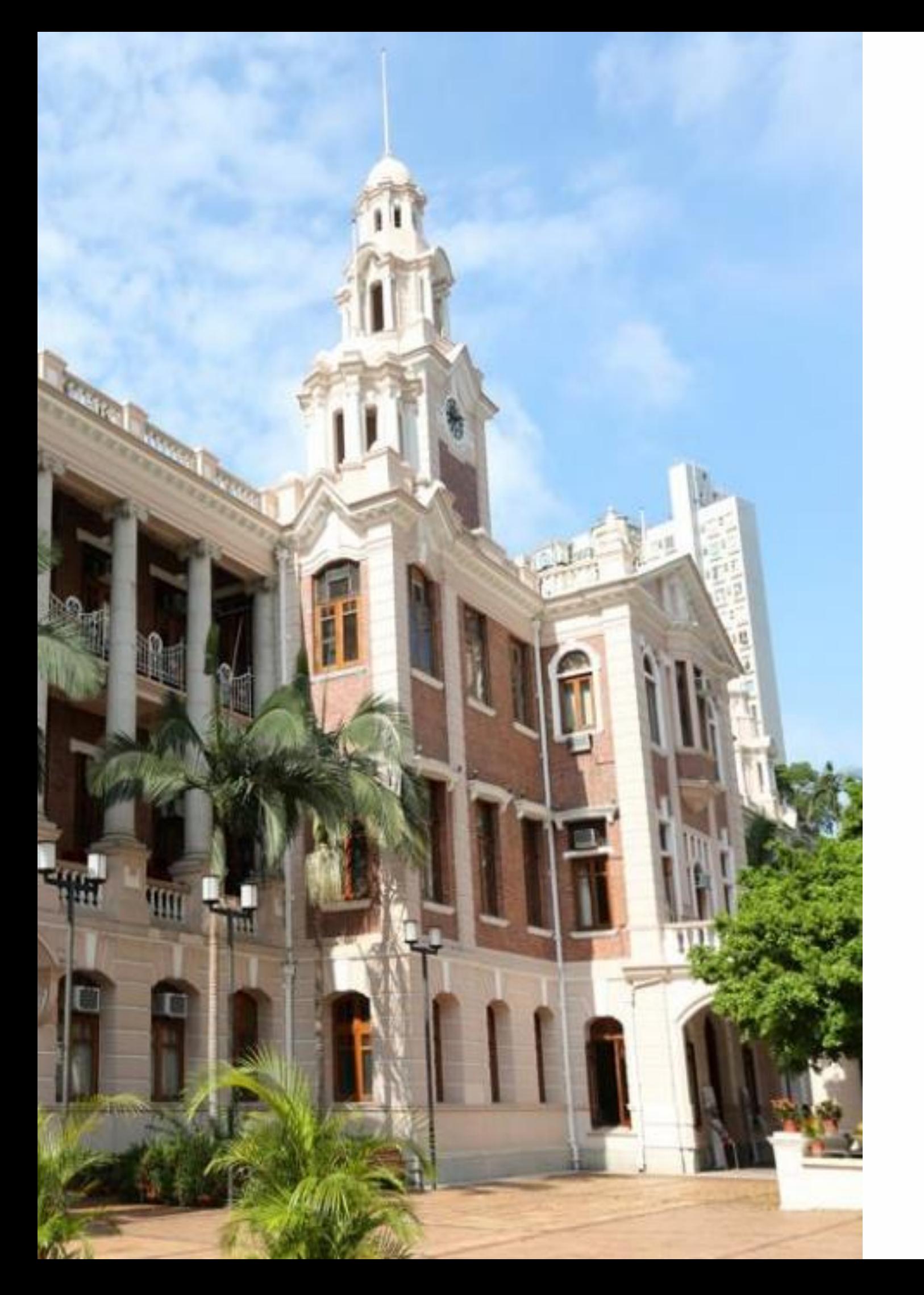

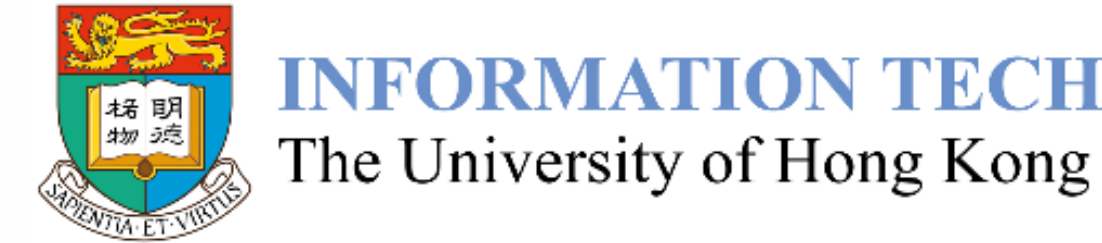

### **Introduction of Information Technology Services (ITS) for Faculty of Architecture**

### **INFORMATION TECHNOLOGY SERVICES**

August 2023

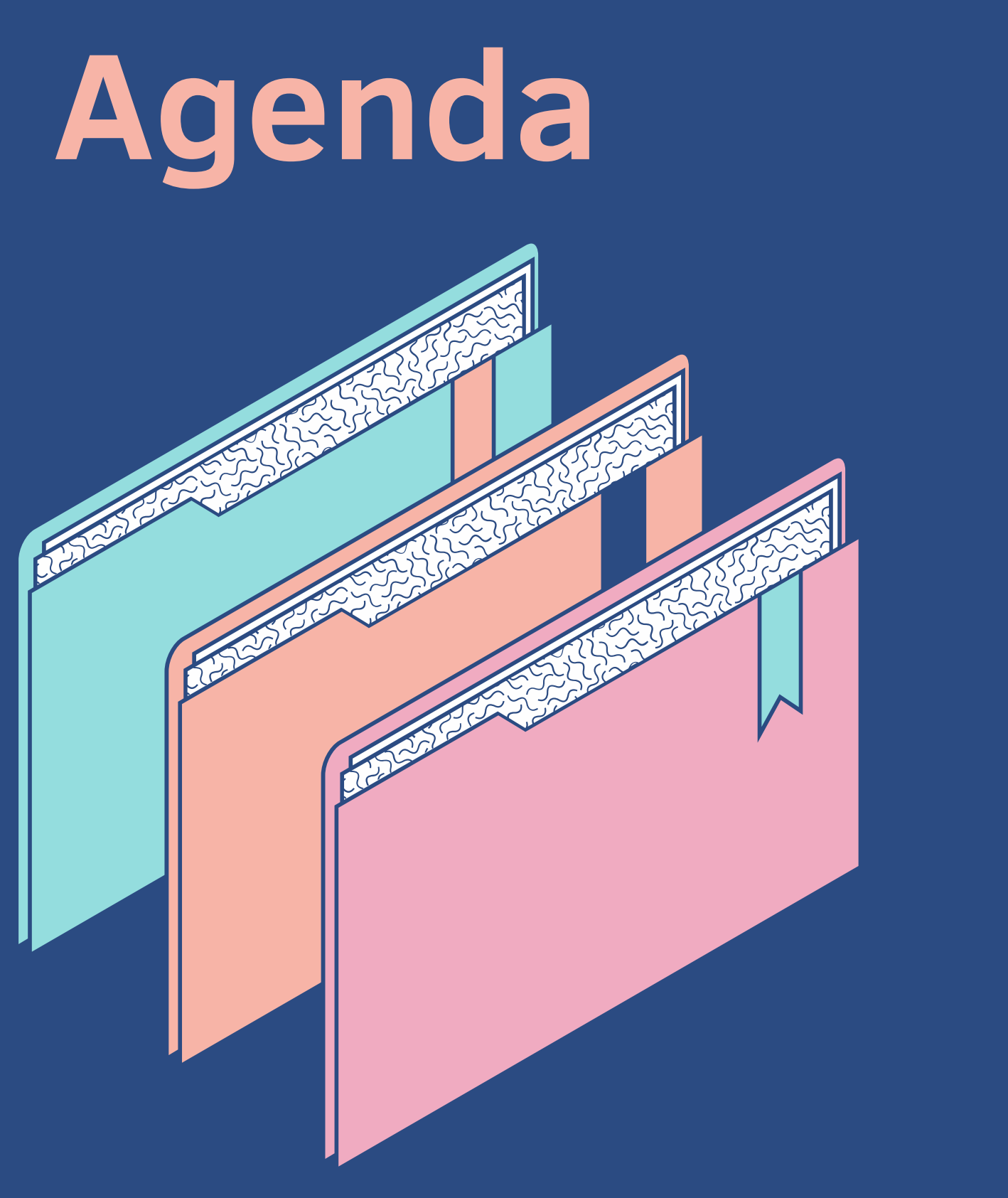

### **Brief Introduction of ITS**

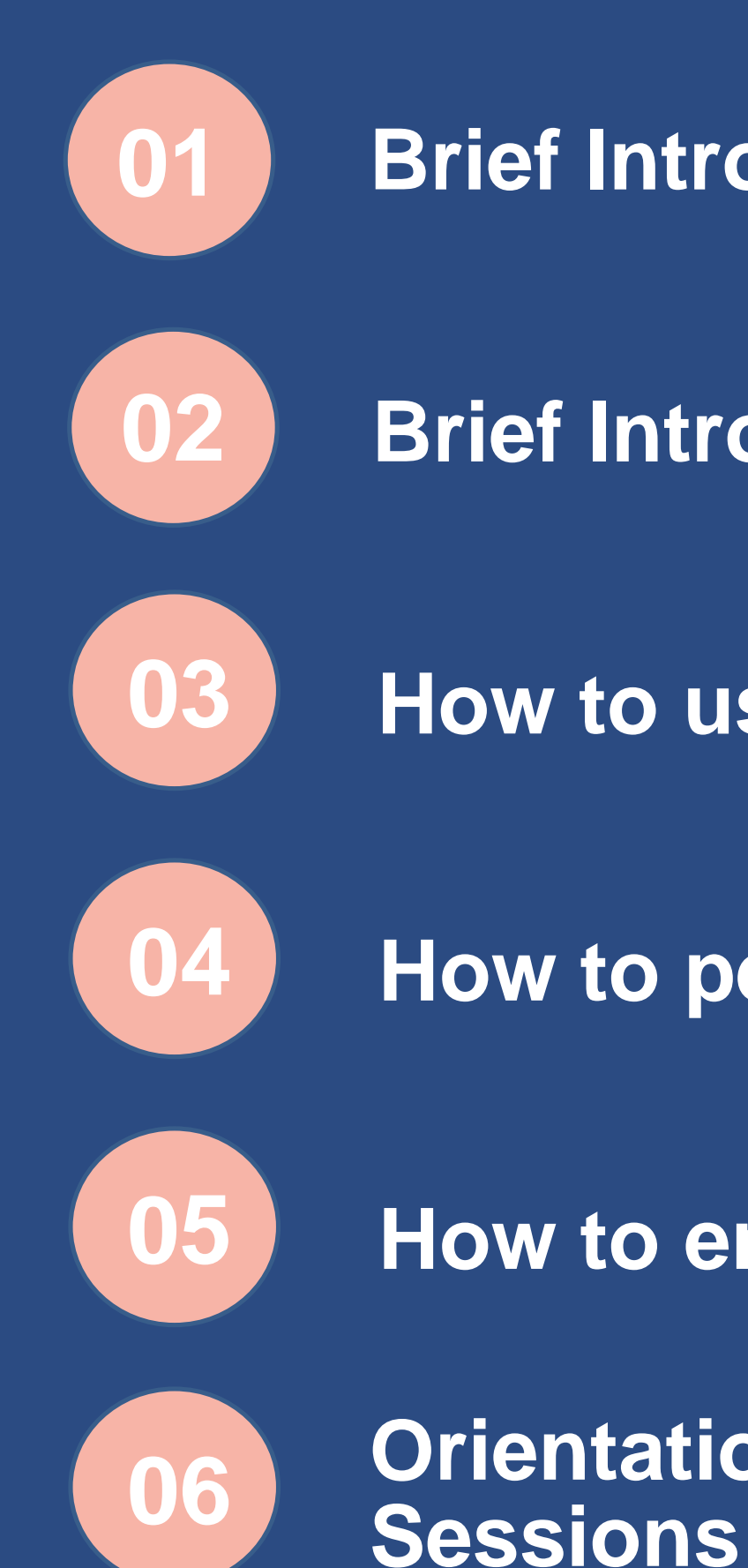

- **Brief Introduction of HKU Portal**
- **How to use student email**
- **How to perform Master Registration**
- **How to enroll courses via SIS**
- **Orientation Seminars & Training**

### **ITS Website** [https://its.hku.hk](https://its.hku.hk/)

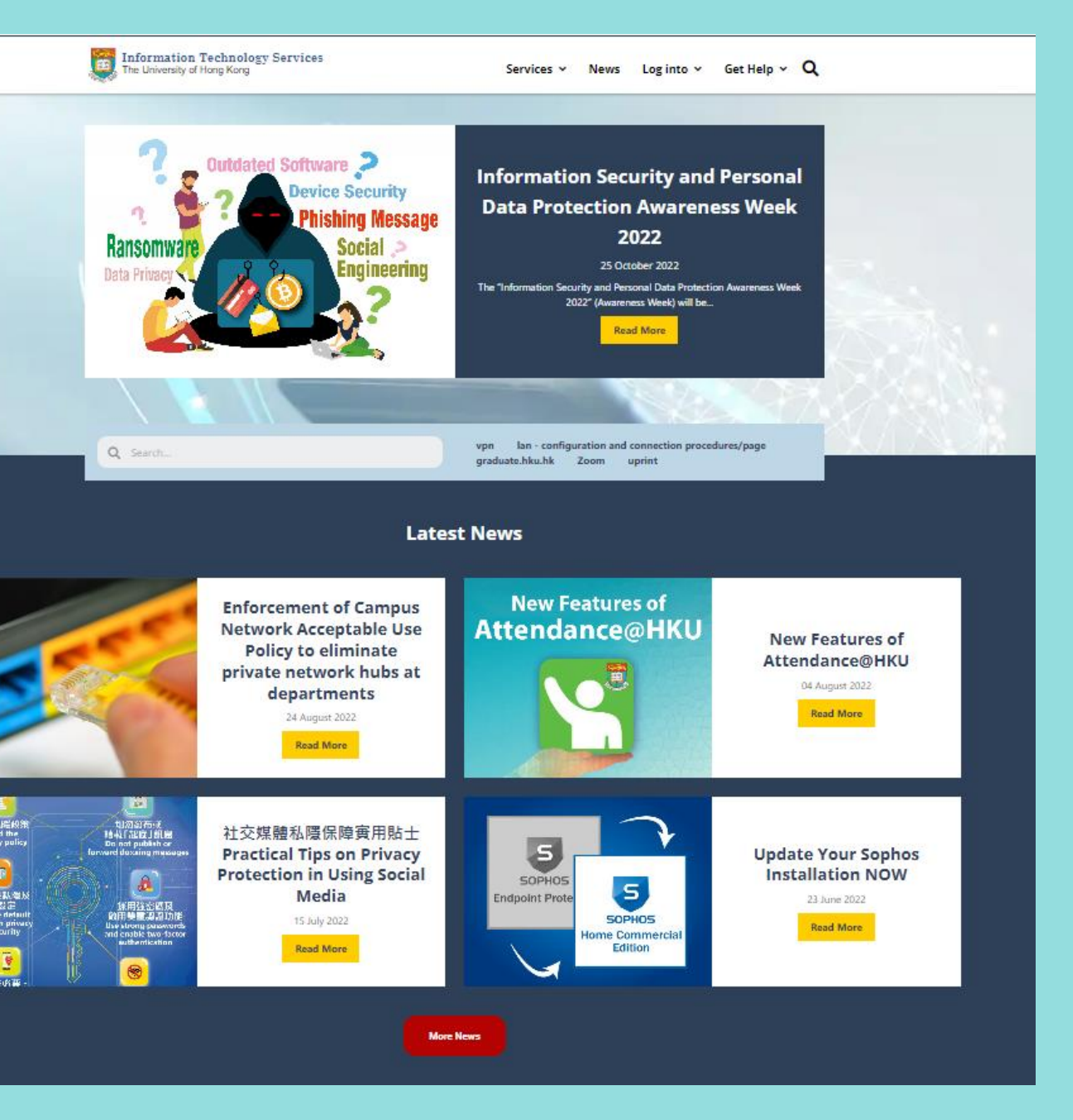

# **Introduction of ITS**

- ITS makes sure the University's IT needs are covered **24/7**.
- ITS also supports the **teaching, learning, research and administration** of the University

### • **Facilities include :**

- advanced campus network
- powerful central servers
- high-performance computing clusters
- cloud computing and

Please see the [overview](https://its.hku.hk/student/) of the central IT services available to staff for more details.

### • **Services include:**

- Portal and email services
- learning management and lecture capture services
- centrally coordinated software and
- user support service

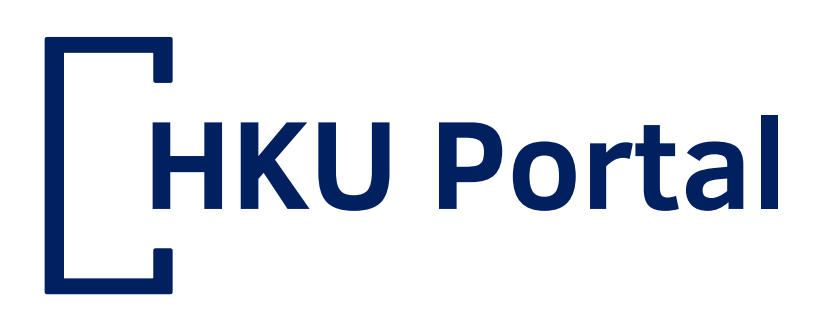

- Access via [https://hkuportal.hku.hk](https://hkuportal.hku.hk/)
- Login with HKU Portal UID/PIN

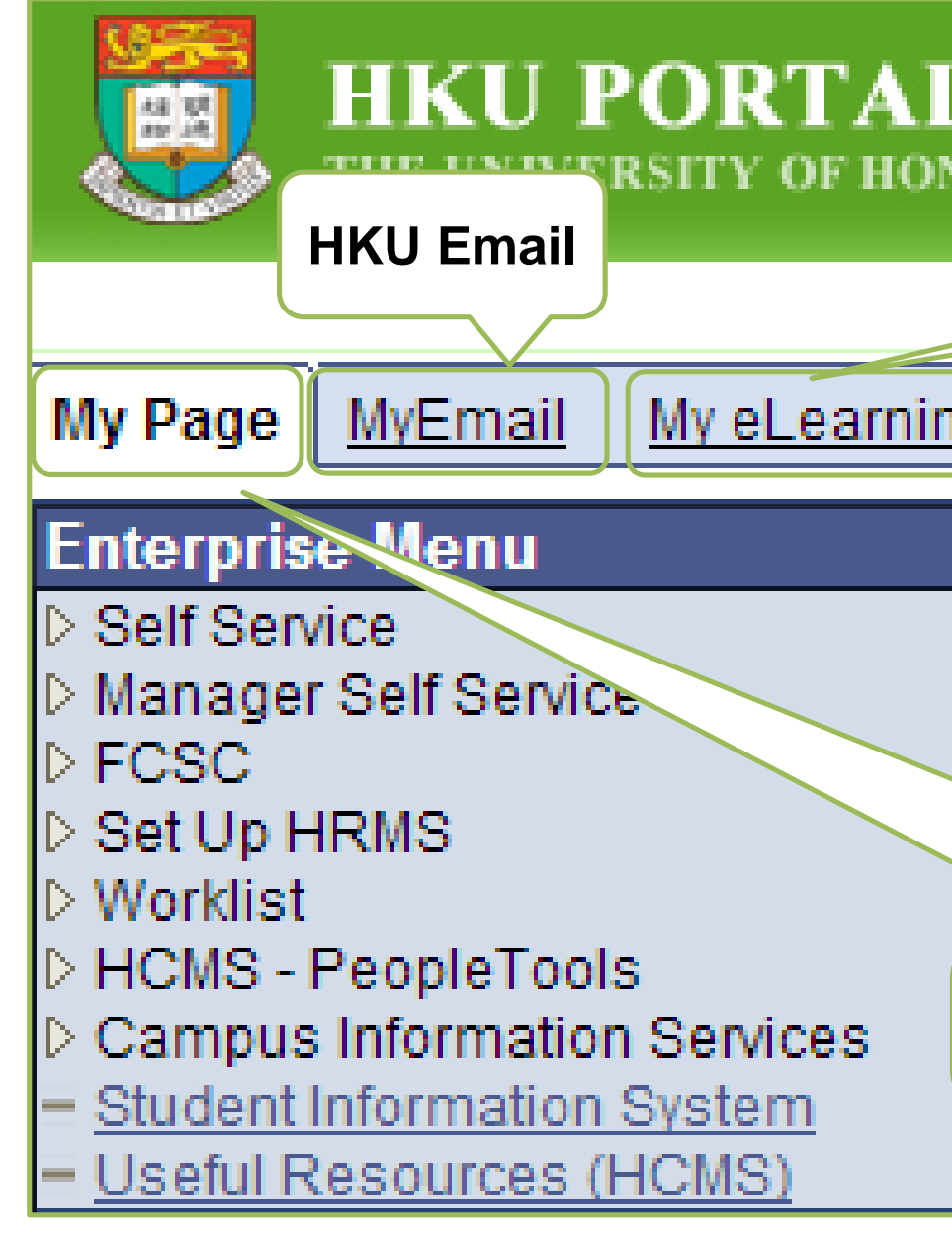

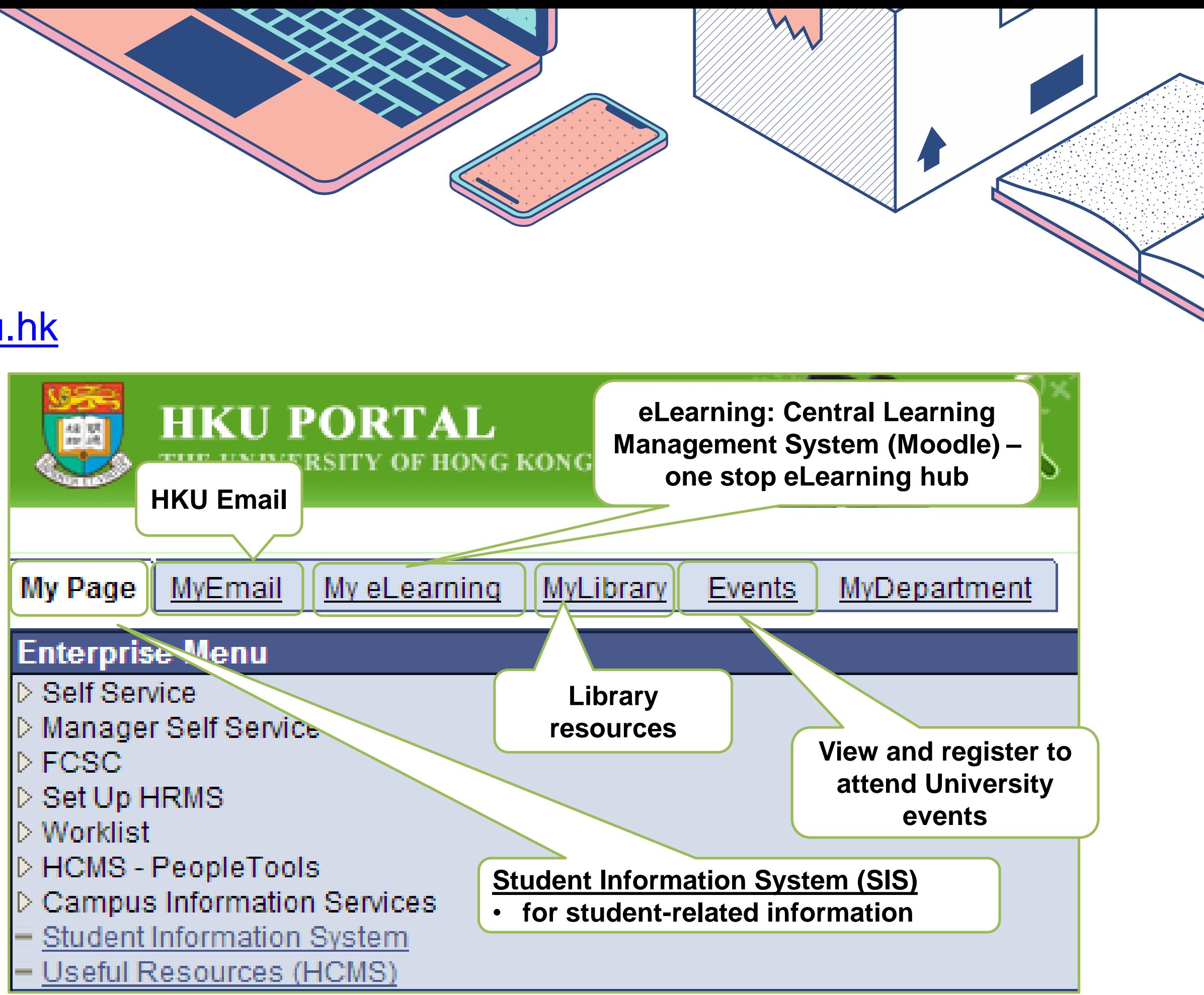

# **Change UID and Set Up Email Alias**

- Each student will receive a **pre-assigned HKU Portal UID** (and the corresponding to @connect.hku.hk email address).
- A free change of pre-assigned HKU Portal UID has to be done **within 7 days after Master Registration**.
- Email alias is an alternative name for receiving email and it should be related to the user's name
	- e.g. michael-jackson@connect.hku.hk
- While HKU Portal UID (email account name) consists of 4 to 8 characters, email alias can have 9 to 32 characters with any combination of alphabets, numbers and special characters "-", ".", "\_".
- ITS reserves the right to disapprove any email alias.
- Students using HKU Connect email service can keep the email alias "alias@connect.hku.hk" for use after graduation

# **Student Email**

- Structure of your email: UID@connect.hku.hk
- Powered by Microsoft Exchange Online with 5TB cloud storage
- Can access via
	- HKU Portal ("MyEmail" tab)
	- webmail.hku.hk/  $\rightarrow$  select HKU Connect
	- Microsoft Outlook or other supported mail clients or apps (Outlook or OWA), click [here.](https://its.hku.hk/kb/procedure-on-account-setup-for-accessing-central-email-calendar-service-for-staff-hkucc1/)

![](_page_5_Figure_1.jpeg)

### **Bulk Mails**

• Students can control not to receive General Notices of Bulk Emails from teaching departments, [administrative offices or student societies. More details at https://its.hku.hk/kb/bulkmail-control](https://its.hku.hk/kb/bulkmail-control-guide-for-recipients/)guide-for-recipients/

![](_page_6_Picture_0.jpeg)

- Login [http://hkuportal.hku.hk](http://hkuportal.hku.hk/) with your HKU Portal UID & PIN, click "Self-Service > Master Registration" to complete your online Master Registration.
- **Login** again 10 minutes later to access SIS functions.

![](_page_6_Picture_38.jpeg)

# **Notic**

### **Student Card Document Upload (for UG and TPG students only)**

### • **SIS Menu > Self Services > Student Card Document Upload**

- Verify your name and university number
- Enter "Personal Email" for contact purpose
- Browse and Upload
	- 1. HKID Card/ Temporary HKID/ Passport/ 往來港澳通行証 (JPEG/ PDF format)
	- 2. Photograph (JPEG format) (100KB 3MB); (Width: Height  $= 4 : 5$ )
	- 3. Visa/ Entry Permit (JPEG/ PDF format) non-local students only
- Wait until receive confirmation acknowledgment
- If there is any update of the document, please contact "Academic Services Office" at<http://www.ase.hku.hk/>

**My Page** MyEmail N **Menu** - SIS Menu - Self Services **Student Center Request Temporary Adviser Master Registration Change Contact** Information **Student Card Document** Upload **Report Lost/ Damaged** Card **Guide to Reveal SIS Menu Links HKU Event Calendar** (Timetable)  $\overline{\phantom{m}}$  Enrollment **Course Selection Chatbot GPT Declare** Major/Minor/Special. **Course Information Course Effectiveness**  $\varphi$  Type here to search

### **Approval Methods**

- **Course-Based Approval** Requires approval by teacher/ departmental administrators after enrollment
- **Approval Not Required** (First-come-first-served) Approval is not required

- More than one course code (i.e. **PHYS3034FY** in Semester 1; **PHYS3034** in Semester 2)
- For **Course-based approval Full-year course**, system will **AUTO** enrol students to PHYS3034 in semester 2 when PHYS3034FY is approved by teacher/ dept admin.
- For **Approval not required Full-year course**, system will **AUTO** enrol students to PHY3034 in semester 2 on the next day
- Drop Full-year course in semester  $1 =$  drop the course in semester 2

![](_page_8_Figure_9.jpeg)

### **Full-year courses**

### **Common Core Courses Approval Method (For UG only)**

- **First-come-first serve** basis during **Course Selection Period** in August
- **Auto-balloting** during **Add/ Drop Period**

### **Common Core Enrollment Status**

- Sent to your @connect.hku.hk email
- Confirm your submission for course enrollment
- Your course status from "Pending" to "Approved" or "Not Approved"

![](_page_9_Picture_13.jpeg)

• Check your position in the queue & number of vacancies available **SIS Menu > Enrollment > Common Core Enrollment Status**

### **Email notifications**

- Your enrollment request should be confirmed within 2-3 minutes. If not, close your browser to login to SIS again to check with your **results**
- No course selection can be made during suspension period
- **If there is any 1-minutes time conflict among enrolled courses, the course enrollment will be rejected by system**
- If the course has been set as "departmental consent" for (course enrol/ drop a course) , students should approach course offering department for assistance

![](_page_10_Picture_7.jpeg)

- SIS perform checking on the upper loading limit of students per semester
- **72 credits per year; 36 credits per semester** (for most of the UG programs)
- **To apply for overloading or underloading, students should contact their home faculty offices.**
- Final year students are not able to enrol courses in summer semester.

![](_page_11_Picture_7.jpeg)

### **Course Selection Schedule – Undergraduates (UG)**

![](_page_12_Picture_1.jpeg)

2023-2024 Course Selection Schedule for Full-Time Undergraduate Students

![](_page_12_Picture_102.jpeg)

![](_page_12_Picture_103.jpeg)

### **dents**

**cours** (after master registration)

**semeshed 10:00 a.m.)** 

**semain 10:10 a.m.)** 

**Suspension Period (course selection will not be available)** Aug 18, 2023 (12:00 p.m.) – Aug 21, 2023 (2:29

**Course Aug 25** 

 $(10:00 a.m.)$ 

**Suspension Period** (course selection will not be available) Sep 1, 2023 (12:00 p.m. – 4:59 p.m.)

**A:00 p.m.)** 

![](_page_12_Picture_15.jpeg)

### **Pre-enrollment period**

# **Steps to Enroll Courses via SIS**

1.Preview your available courses

### **Course selection Add/drop period period**

2.Put the courses you are interested into "**Temporary Course List**" 1.Select classes of appropriate term to add from "**MY REQUIREMENTS**"

### **2.PROCEED TO STEP 2 OF 3**

- 3.Click "**FINISH ENROLLING**" to confirm classes
- 4.Check the results of your enrollment by clicking "**ENROLLMENT STATUS**"

1.Select classes to drop 2.Confirm your selection 3.View results

### **Procedures of Enrollment Add Classes**

- Two methods to enroll classes:
	- Class Search
	- Program Guide
- SIS Menu> Enrollment > Enrollment Add Classes

![](_page_14_Picture_34.jpeg)

![](_page_14_Picture_6.jpeg)

# **Enroll Class with Class Search**

![](_page_15_Picture_1.jpeg)

Enroll

 $Add$  Dr

- To enroll a specific course directly, use "Class Search" function by entering the course code
- If you cannot find a specific course in Program Guide, use "Class Search" function to locate the course
- If you want to add back a course you have dropped, re-add the class by clicking "Search"
- If you need to retake a course

**Note:**  Only the courses offered in your cohort and curriculum can be retrieved

![](_page_15_Figure_7.jpeg)

![](_page_15_Picture_8.jpeg)

![](_page_15_Picture_93.jpeg)

![](_page_16_Picture_19.jpeg)

- 
- Click "Search" button under "**My Requirement**"

### • **All the courses you can take** in the selected semester under your programme

![](_page_17_Picture_12.jpeg)

![](_page_17_Picture_3.jpeg)

- Click on the blue link in the "Description" column of the course to add class
- View the number of class sessions available and course details

![](_page_18_Picture_74.jpeg)

If you are familiar with the course details and requirement, you can select and add the class session immediately by clicking "Select" button here.

![](_page_18_Figure_5.jpeg)

![](_page_18_Picture_6.jpeg)

![](_page_18_Picture_75.jpeg)

 $2012$ 

# **Enroll Class with Program**

- After clicking the Next button, a message will be displayed as below: e.g. BIOL3328 has been added to your **Temporary Course List**.
- To add more courses to **Temporary Course List**, repeat the steps mentioned before.

![](_page_19_Picture_57.jpeg)

 $1 - 2 - 3$ 

### **Add Classes**

### 2. Confirm classes

### A. For All Students

(i) Course(s) selected in the Temporary Course List are not yet enrolled, CLICK "FINISH ENROLLING" TO COMPLETE THE ENROLLMENT PROCESS. (ii) During the course selection period in August and add/drop period in September, you SHOULD finish enrolling the Semester 1/full-year courses before the Semester 2 courses.

### B. For Full-time Undergraduate Students

(i) On the first day of the course selection period in August, there are two different start times for submitting enrollment requests for (a) Semester 1/full-year courses; and (b) Semester 2 courses respectively. The start time for Semester 2 courses is 10 MINUTES LATER than the start time for Semester 1/full-year courses. For example, on the first day of the course selection period, Year 1 students can start to submit enrollment requests for Semester 1/full-year courses from 10:00 a.m., and Semester 2 courses from 10:10 a.m.

(ii) During the add/drop period in September, the start time is the same for both the Semester 1/full-year courses and Semester 2 courses. During the add/drop period in January, the start time is the same for both the Semester 2 courses and Summer Semester courses

2020-21 Sem 1 | Undergraduate Career | The University of Hong Kong

![](_page_20_Picture_98.jpeg)

• Proceeding to Step 2, a confirmation page will be shown

• To confirm your course selection, choose "**Finish Enrolling**"

> *(this step can only be done within course selection and add/drop period except suspension period.)*

![](_page_20_Picture_13.jpeg)

### **Add Classes**

### $1 - 2 - 2$

### 3. View results

"View the following status report for enrollment confirmations and errors:

1) For second semester course(s) with pre-requisites depending on first semester results, the course application will be subject to the first semester Board of Examiners result.

2) Please check the enrollment results via Self Service-> Student Center to find out whether your course application has been accepted after suspension period."

For respective enquiries, please contact the corresponding units as listed in the "SIS Contact Webpage"

2019-20 Sem 1 | Undergraduate Career | The University of Hong Kong

![](_page_21_Picture_71.jpeg)

- 
- 
- 

• You will then enter Step 3 and see the "**View results**" page.

• Check the course enrollment status in "**Status**" column

• "**Message**" column provides more information.

![](_page_22_Picture_30.jpeg)

![](_page_22_Picture_3.jpeg)

### • The latest course enrollment result can be viewed at **Self-Service > Enrollment > Enrollment status page**

![](_page_22_Picture_5.jpeg)

# **Tips for Enrollment**

- 
- Prioritize compulsory courses over elective courses
- Download a [clear weekly timetable](https://sweb.hku.hk/student/servlet/MyWeekly/showTimetable?week=4)
- No restrictions such as time clashes or pre-requisites
- Open the [web clock](https://www.hko.gov.hk/tc/gts/time/clock_e.html) in the HK Observatory website
- Be patient and don't click F5 to refresh the page

![](_page_23_Picture_7.jpeg)

![](_page_24_Picture_0.jpeg)

- [Quick guide on Course Selection and Enrollment](https://intraweb.hku.hk/reserved_2/sis_staff/sis/reference-materials/Quick_Guide_on_Course_Selection_and_Enrollment.pdf)
- Enrollment [Schedules for all students](https://intraweb.hku.hk/reserved_2/sis_staff/sis/rm/SIS-rm-enrollment.html)
- [Course Descriptions and Regulations](https://www4.hku.hk/pubunit/drcd/)
- [Reference Materials](https://intraweb.hku.hk/reserved_1/sis_student/sis/SIS-reference-materials.html)
- [Courses@HKU](https://its.hku.hk/services/university-wide-applications/mobile-applications/) App
- Web clock [in the HK Observatory website](https://www.hko.gov.hk/tc/gts/time/clock_e.html)
- **Fechnical and Non-technical Enquires**

### **Course Enrollment**

### **Personal Timetable**

- [My weekly Schedule \(for UG students\)](https://sweb.hku.hk/student/servlet/MyWeekly/showTimetable?week=4)
- [HKU Event Calendar \(for TPG & RPG students\)](https://its.hku.hk/services/university-wide-applications/hku-event-calendar/)

![](_page_24_Picture_12.jpeg)

# **Orientation Seminars and Training Sessions**

![](_page_25_Picture_62.jpeg)

<https://its.hku.hk/events/>

Introduction of **Moodle** Learning Management System and **Panopto** [Lecture Capture System \(for](https://its.hku.hk/events/)  students)

Introduction to Information [Technology Services for Freshmen](https://its.hku.hk/events/)

**[University's Research Support](https://its.hku.hk/events/)  Computing Environment and** [the AI Facilities](https://its.hku.hk/events/)

Quick Start Training on **Master [Registration and Course](https://its.hku.hk/events/)  Enrollment** for New Students

# **Contact ITS**

- **[Self Reporting System](https://itsnow.hku.hk/nav_to.do?uri=%2Fcom.glideapp.servicecatalog_cat_item_view.do%3Fv%3D1%26sysparm_id%3D3f1dd0320a0a0b99000a53f7604a2ef9%26sysparm_link_parent%3De15706fc0a0a0aa7007fc21e1ab70c2f%26sysparm_catalog%3De0d08b13c3330100c8b837659bba8fb4%26sysparm_catalog_view%3Dcatalog_default)**
- **[Chatbot](https://ithelp.its.hku.hk/)**
- **[Live Chat](https://hkuhk.service-now.com/$sn-va-web-client-app.do)**
- **Deskside Support Counter** Room 204, K. K. Leung Building
- **Telephone** 3917 0123
- **Email**

ithelp@hku.hk

Mon - Fri: 9:00 am - 5:45 pm Sat: 9:00 am - 12:30 pm

![](_page_26_Picture_10.jpeg)

• **Opening Hours**

![](_page_27_Picture_0.jpeg)

### • **Newly developed AI Chatbot**

![](_page_27_Picture_2.jpeg)

![](_page_27_Picture_3.jpeg)

how many personal devices can i download sopho home commerical edition

According to the source, staff and students can download Sophos Home Commercial Edition for

1. https://its.hku.hk/software/sophos-endpoint/

自 ₽

![](_page_28_Picture_0.jpeg)

![](_page_28_Picture_1.jpeg)

### **INFORMATION TECHNOLOGY SERVICES**

### The End